### **Инструкция по согласованию задания на ВКР для руководителя ВКР**

# Оглавление

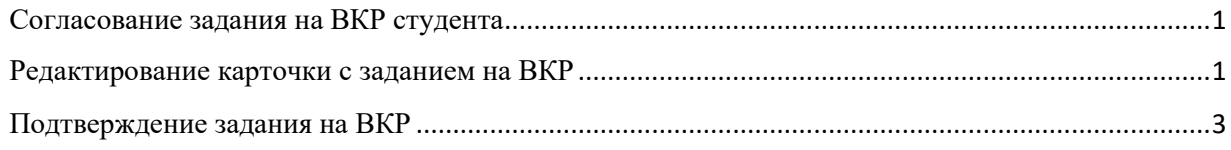

### <span id="page-0-0"></span>Согласование задания на ВКР студента

**Путь: ИСУ – Личный кабинет – Образование и наука - Научное руководство – Студенты**

При поступлении заявки с заданием от студента на почту, указанную в ИСУ для рассылок, придет уведомление:

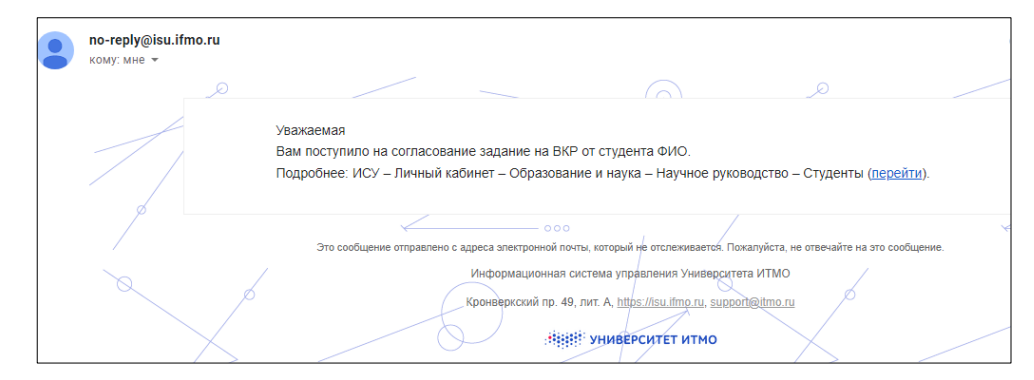

В таблице по умолчанию отображаются только те студенты, которые прислали вам задание на согласование (статус «На согласовании у руководителя ВКР»).

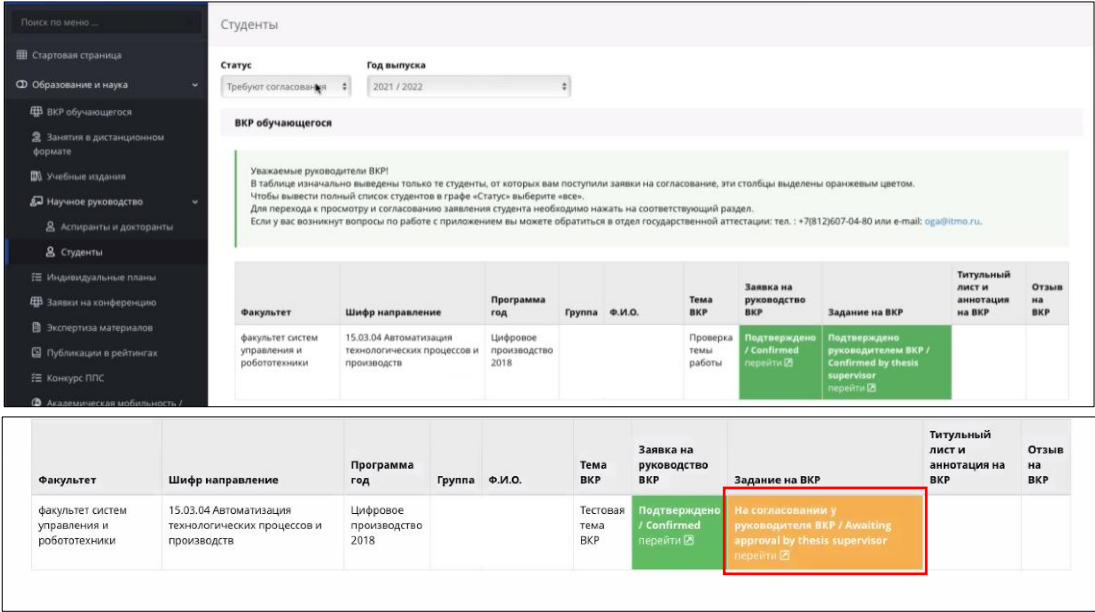

## <span id="page-0-1"></span>Редактирование карточки с заданием на ВКР

В открывшейся карточке будут доступны разделы для редактирования, обязательные поля отмечены звездочкой.

В полях стоит ограничение символов 4000 знаков. Все пояснения по заполнению разделов указаны в карточке.

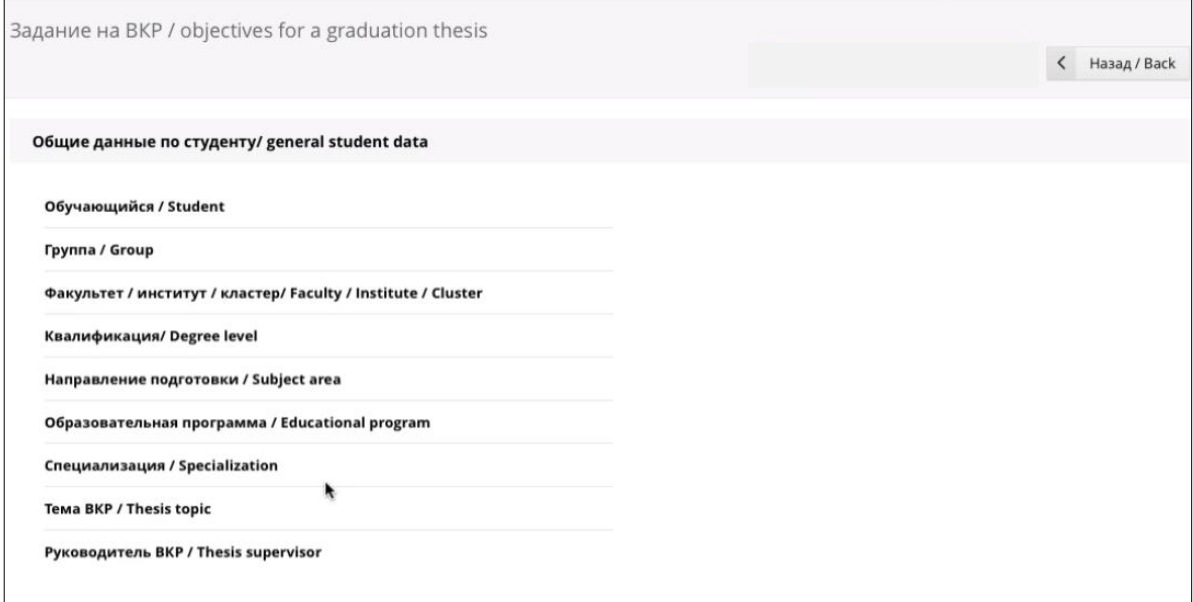

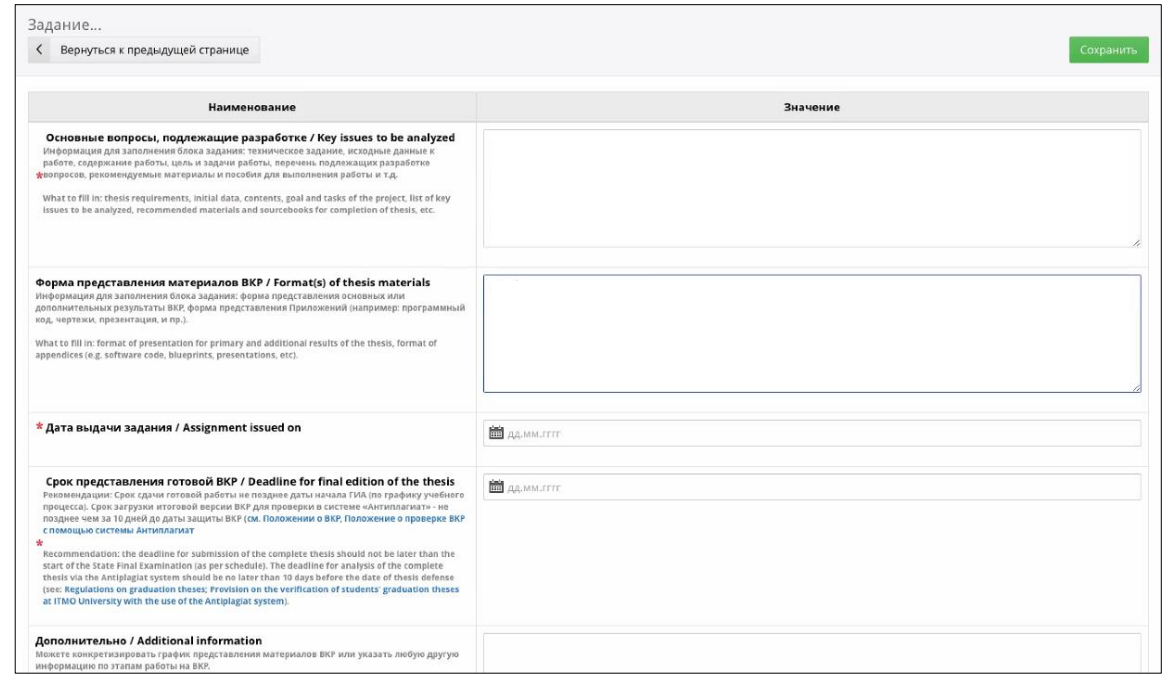

В блоке «Характеристика темы ВКР» можно выбрать только один пункт, который характеризует работу, остальные при этом указывать не обязательно (то есть ставить «нет» не обязательно, главное указать «да» там, где это необходимо).

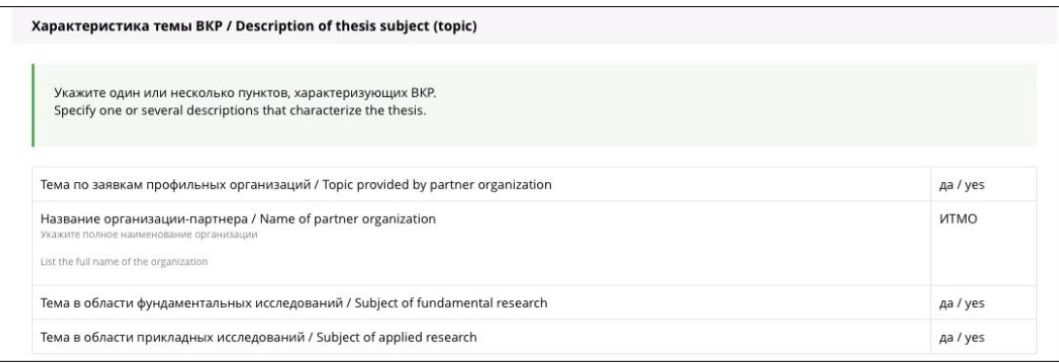

Также в карточке задания, руководителю ВКР отображается информация по изменению статусов (история возвратов, с указанными комментариями).

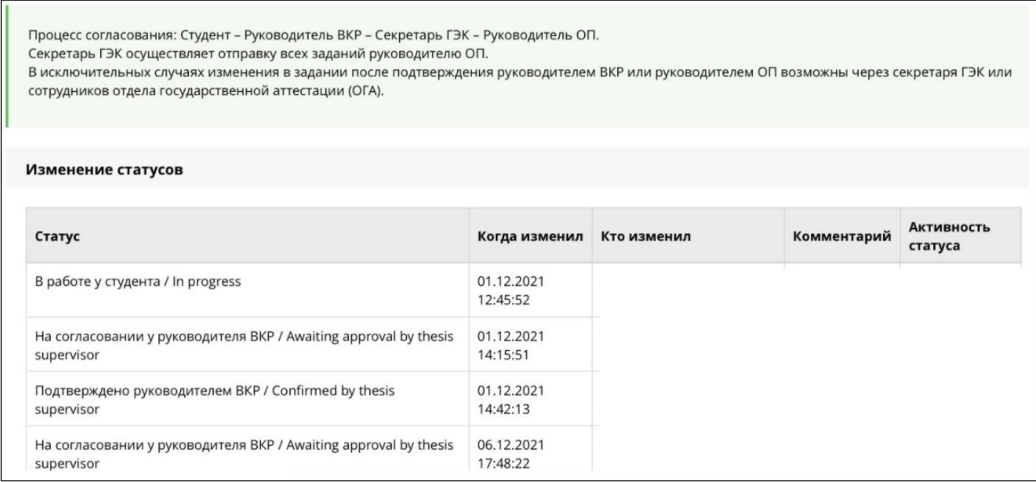

### <span id="page-2-0"></span>Подтверждение задания на ВКР

- 1.1.Когда задание, на ваш взгляд, будет готово и корректно заполнено, вы можете его подписать, для этого нажмите кнопку **«Подписать задание**».
- 1.2.После подписания задания вами оно отправится на подписание студенту. В графе статус будет указано «Подтверждено руководителем ВКР». В этот момент формируется электронный документ, с той информацией, которая была указана в форме заявки. Для скачивания будет доступен файл задания на ВКР с вашей подписью.

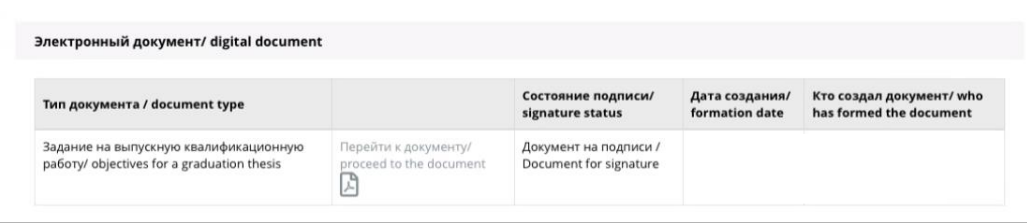

- 1.3.Студент должен также подписать согласованное с вами задание, статус в этом случае поменяется на «**У секретаря ГЭК (Принято в работу студентом)**». Студент получает на почту уведомление о поступлении к нему задания, также в Личном кабинете в ИСУ пункт задания выделяется восклицательным знаком, оповещая студента о необходимости подписать задание. Для скачивания доступен файл задания на ВКР с двумя подписями – вашей и студента.
- 1.4. Дальше ваше задание попадет к секретарю ГЭК, который направит его на согласование руководителю ОП. При необходимости внести правки в задание нужно обратиться к секретарю ГЭК, он сможет вернуть задание в работу студенту или руководителю ВКР. При этом следует помнить, что электронный документ будет удален и этапы согласования надо будет пройти снова.
- 1.5. После согласования руководителем ОП, вам будет доступен для скачивания документ с тремя электронными подписями.

### **Важно помнить!**

– После согласования задания на ВКР руководителем ВКР и студентом внесение изменений возможно только через секретаря ГЭК.

– Если по каким-либо причинам, необходимо вернуть на доработку заявление на утверждение темы ВКР, задание автоматически вернется в статус «в работе» и необходимо будет снова проходить процедуру согласования.